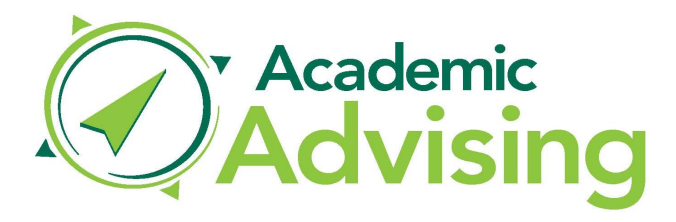

## **How to Access your Academic Completion Plan**

- 1. Log in to **MyIvy** with your *username@ivytech.edu* and password at *https://my.ivytech.edu/*
- 2. Click on **Student > Advising > Degree Completion Tracker**
- 3. Click on the Plan tab and open your **Academic Completion Plan** by clicking on the name of the plan with the lock image next to it.

\*\* If an Academic Completion Plan has not been created yet, please refer to the instructions on **How to Schedule an Appointment with your Assigned Advisor**

## **Sellersburg Campus**

## **How to Schedule an Appointment with your Assigned Advisor**

*All students are provided with an Assigned Advisor based upon the first initial of their last name and program of study.* 

- 1. Log in to **MyIvy** with your *username@ivytech.edu*  and password at *https://my.ivytech.edu/*
- 2. Select **Student** > **Advising** > **Go To IvyAdvising**; locate your *Assigned Advisor* and click on the three dots to **Schedule.**
- 3. After you select the reason for the appointment, you will be given time options. Select the one that works best for you!

*If you don't have an Assigned Advisor, you can email sl-advising@ivytech.edu* to schedule.

*Federal regulations require that academic information be discussed using your Ivy Tech email address only.* 

## **How to Schedule Classes in My Ivy**

- 1. Log in to **MyIvy** with your username@ivytech.edu and password at **https://my.ivytech.edu/**
- 2. Click on **Student > Student Dashboard > Add/Drop Classes**
- 3. Select the **Term** in which you wish to enroll
- 4. Verify your **Contact Information** and **Program**, if necessary.
- 5. Enter your Alternate PIN. Your advisor will give you this number during the advising appointment. It may also be released via email with certain criteria.
- 6. Click on **Class Search** button at the bottom of the screen.
- 7. On the new screen, mark the **Subject**, **Course Number** and **Campus** for the class you wish to enroll in **>** Click **Section Search** at the bottom of the screen
- 8. Mark the box under CRN for the course(s) you wish to enroll in (note that Online formats are highlighted in yellow) **>** Click on **Add to Worksheet** > return to Step 4 and repeat for each course you wish to enroll in...